# **Učitavanje potvrda UNO**

Pored instalacije softvera i aktivacije kartice potrebno je na računalu na kome će se koristiti izdana SMART kartica uraditi učitavanje potvrda (sertifikata) Ovjeritelja UNO.

Prvo je potrebno preuzeti potvrde sa linkova i sačuvati na računalu:

- **[UINORootCA.crt](http://cdp.uino.gov.ba/aia/UINORootCA.crt)** (Potvrda korjenskog poslužitelja Ovjeritelja UNO),
- **[UINOIssuingCA1.crt](http://cdp.uino.gov.ba/aia/UINOIssuingCA1.crt)** (Potvrda prvog izdavačkog poslužitelja Ovjeritelja UNO).

Pokrenuti program **mmc.exe** kao administrator na jedan od sledećih načina:

 Pritisnuti dugme *Windows* i ukucati **mmc** zatim na desni klik na prečicu i odabrati opciju *Run as administrator*

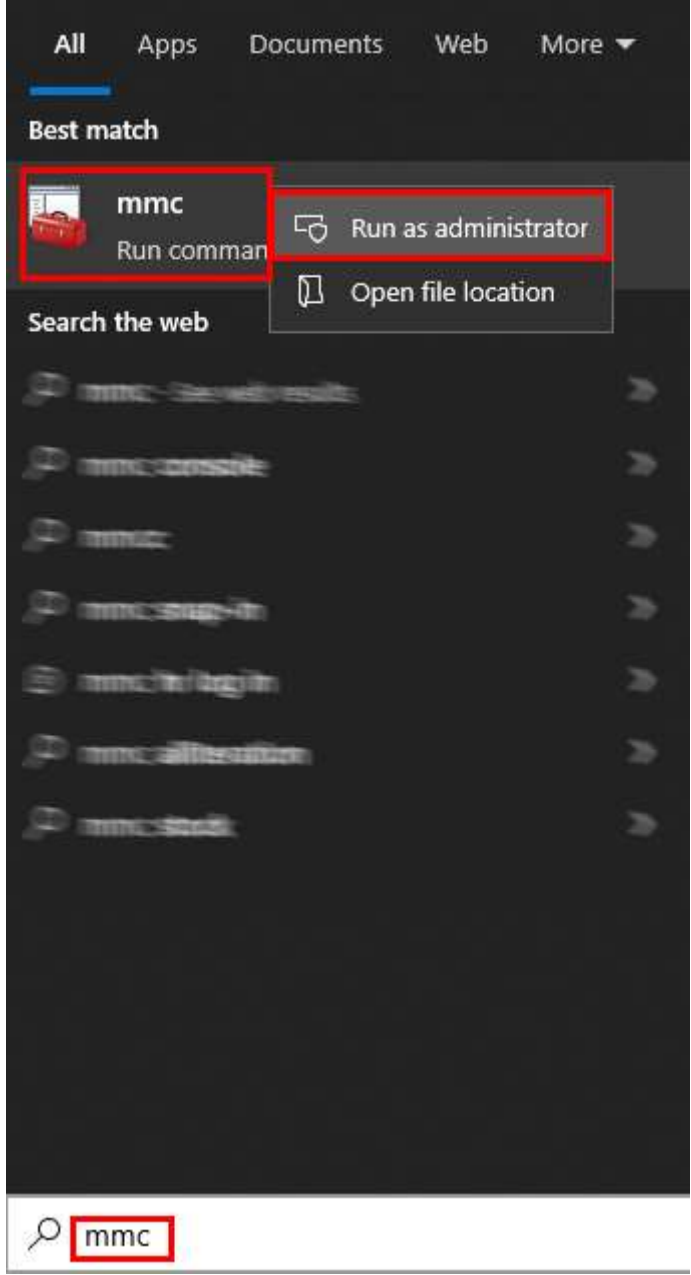

Ukoliko ne možete pronaći program na prvi način istovremeno pritisnite dugmad *Windows* + *R*,u prozoru ukucajte **mmc i** istovremeno pritisnite **Ctrl** + **Shift** + **Enter**

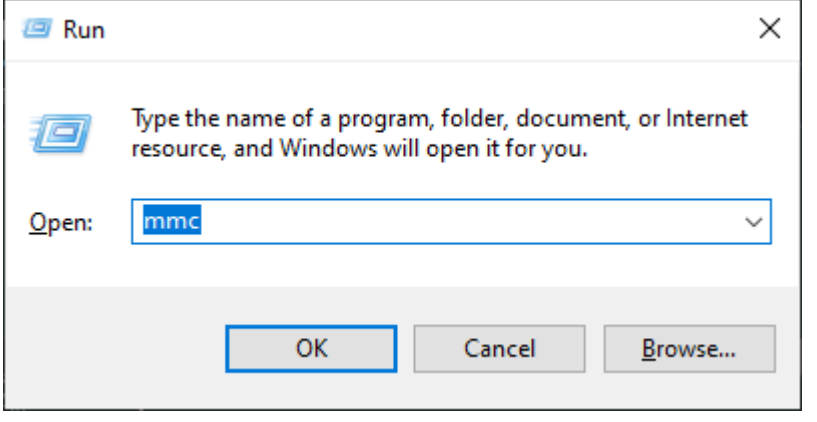

Kada se program pokrene odabrati dodavanje nove konzole: *File* → *Add/Remove Snap-in..*

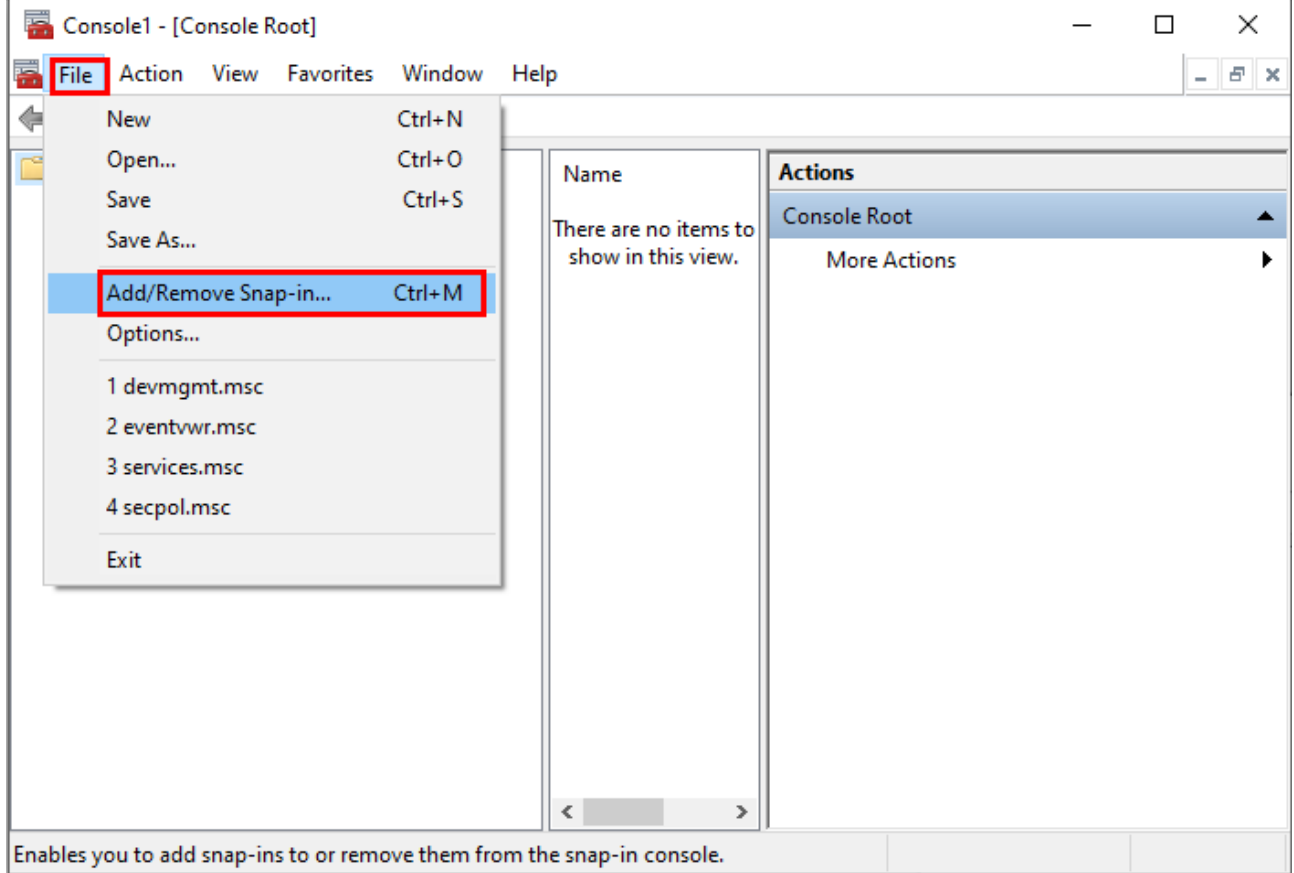

Na ponuđenoj listi sa lijeve strane odabrati *Certificates* i pritisnuti dugme *Add*.

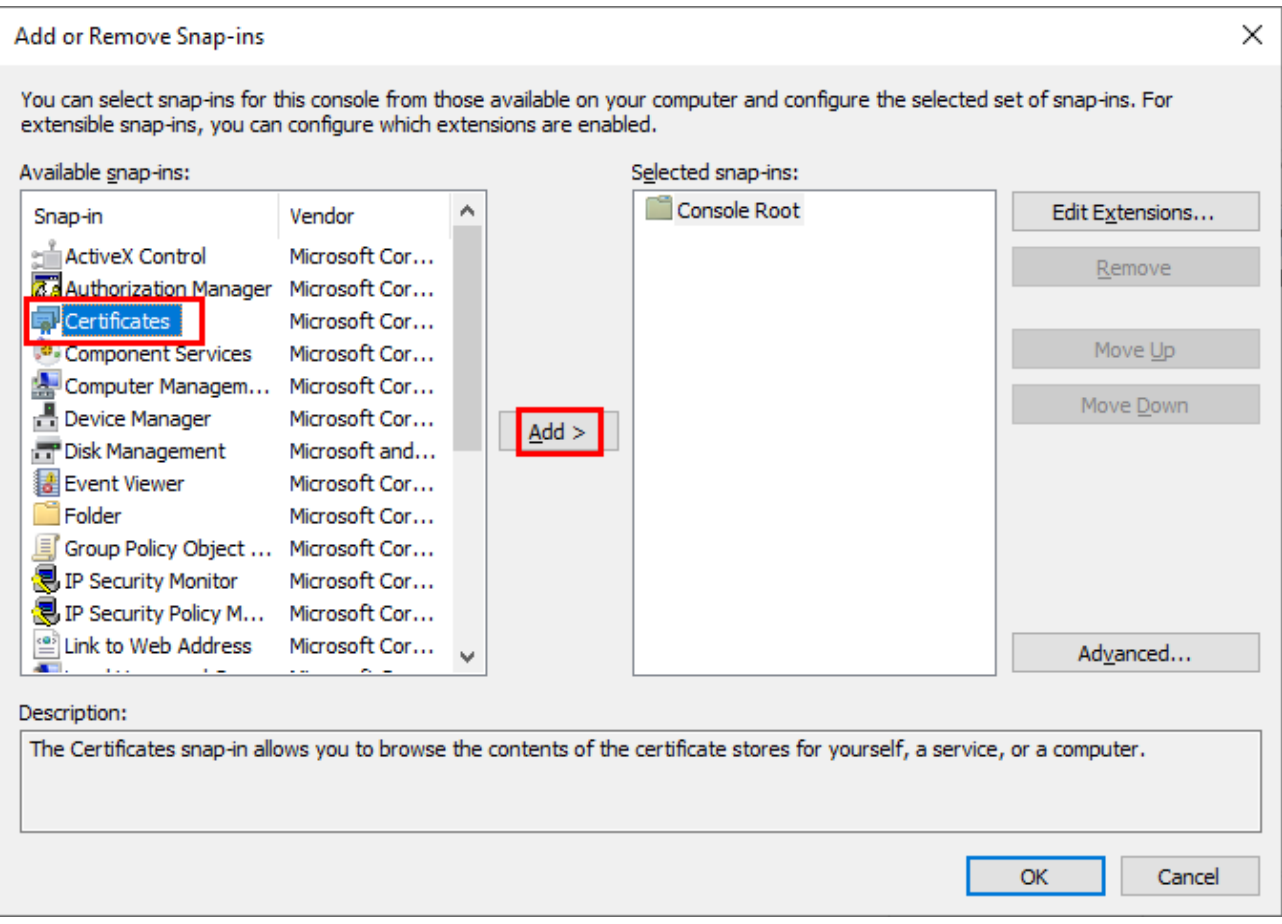

Na ponuđenoj listi odabrati opciju *Computer account* a zatim dugme *Next*.

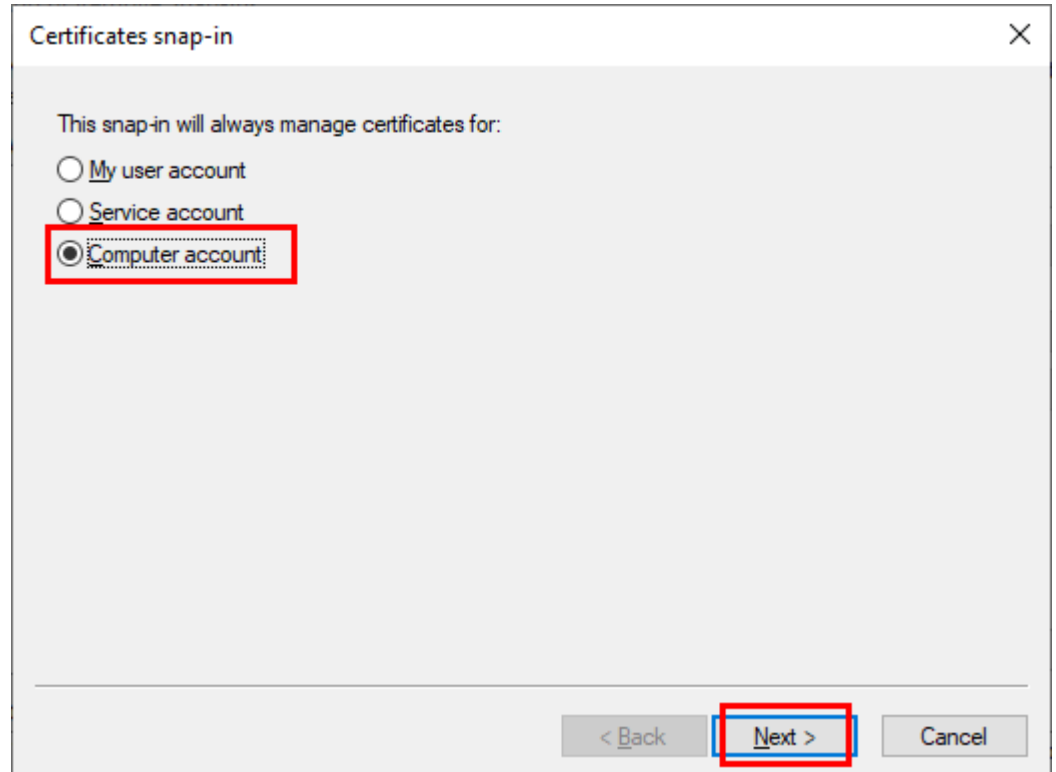

Na sledećem prozoru odabrati opciju *Finish* a zatim potvrditi na dugme *OK*.

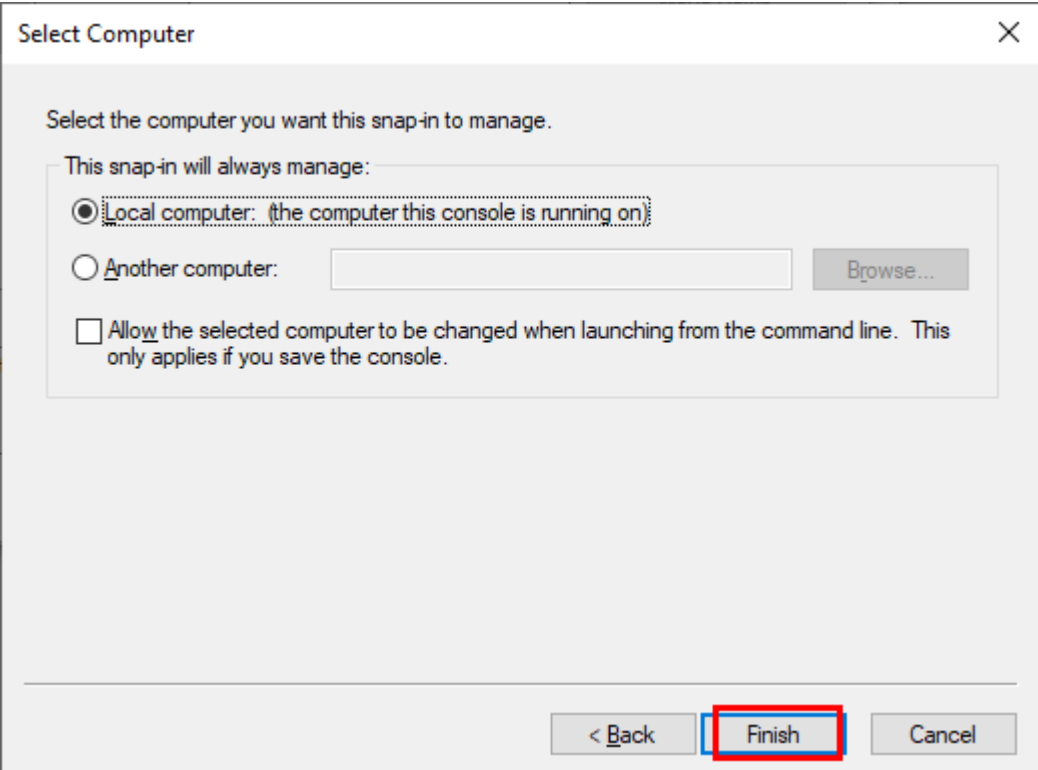

Prvo je potrebno izvršiti dodavanje potvrde (sertifikata) korjenskog tijela Ovjerioca UNO. Prvo razgranati opciju *Certificates (Local Computer)*, desni klik na *Trusted Root Certification Authorities*, *All tasks* i *Import…*

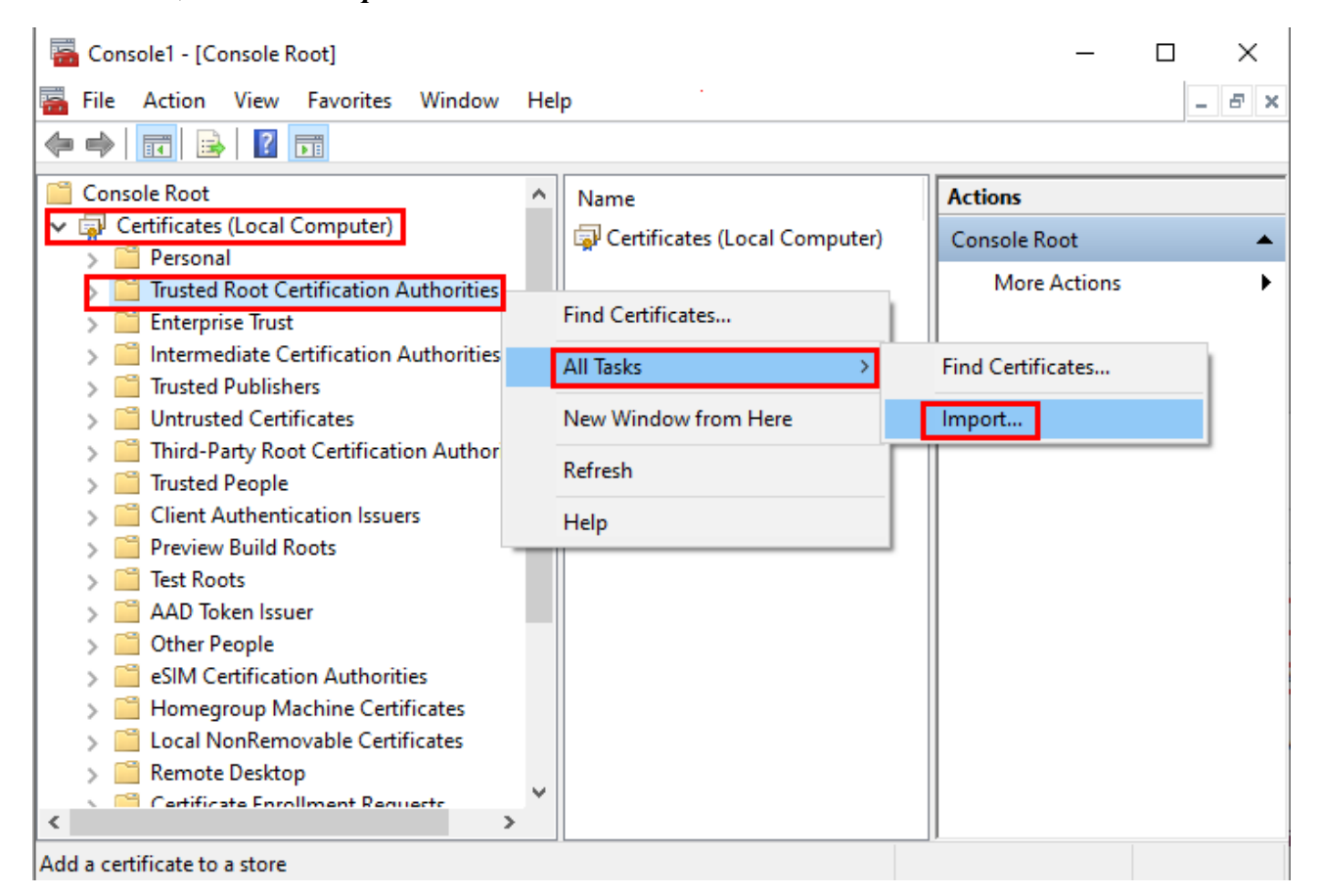

## Odabrati opciju *Next*.

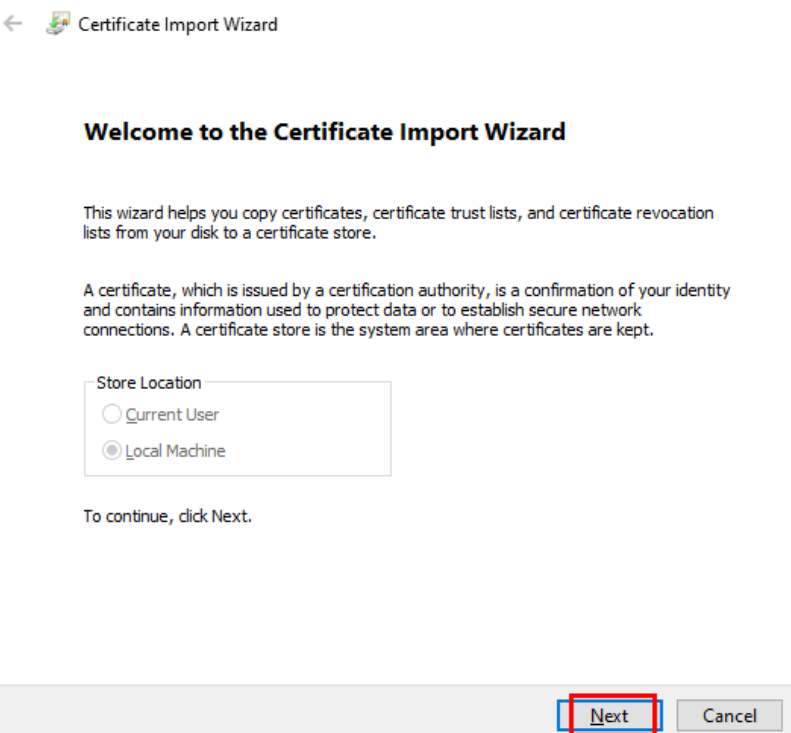

Otvara se prozor na kome prvo pomoću opcije *Browse* treba pronaći lokaciju na Vašem računalu gdje je sačuvan fajl **UINORootCA.crt**, potvrditi odabir fajla i odabrati opciju *Next*.

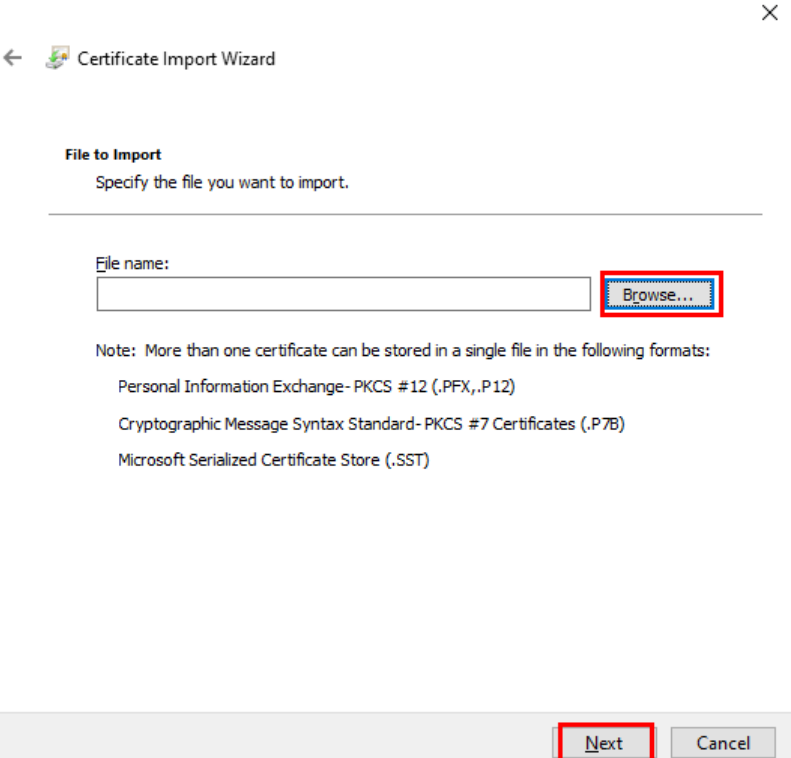

 $\times$ 

# Potvrditi opciju *Next*.

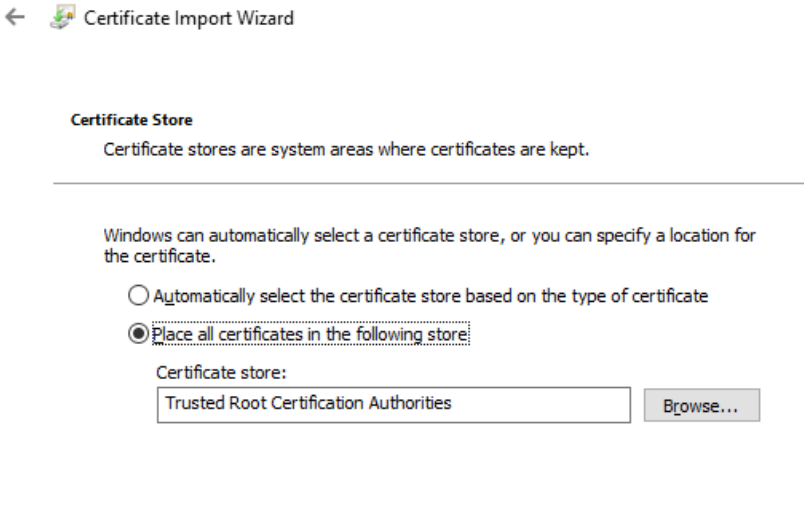

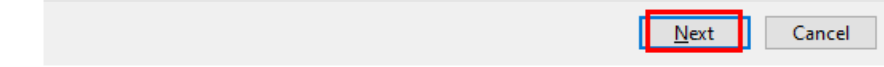

Potvrditi opciju *Finish*.

Certificate Import Wizard

### **Completing the Certificate Import Wizard**

The certificate will be imported after you click Finish.

#### You have specified the following settings:

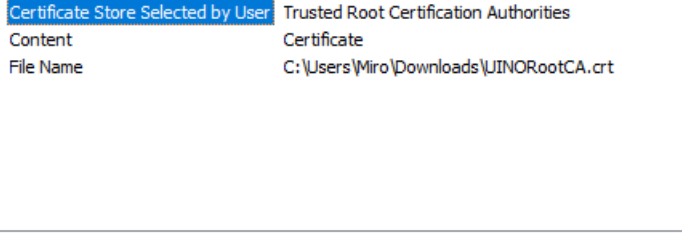

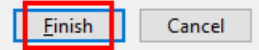

 $\times$ 

 $\times$ 

Po završetku ćete dobiti poruku o usješno učitavanju.

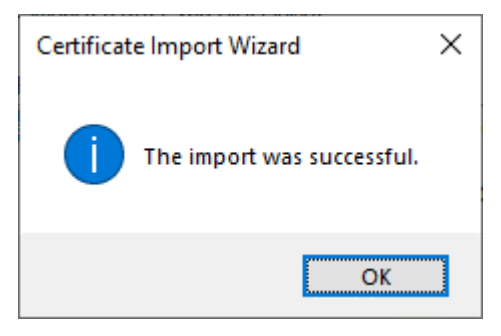

Pored potvrde korjenskog tijela potrebno je izvršiti učitavanje potvrde (sertifikata) izdavačkog tijela Ovjeritelja UNO. Postupak je sličan prethodnom osim što se treba odabrati opcija *Intermediate Certification Authorities*, *All tasks* i *Import…*

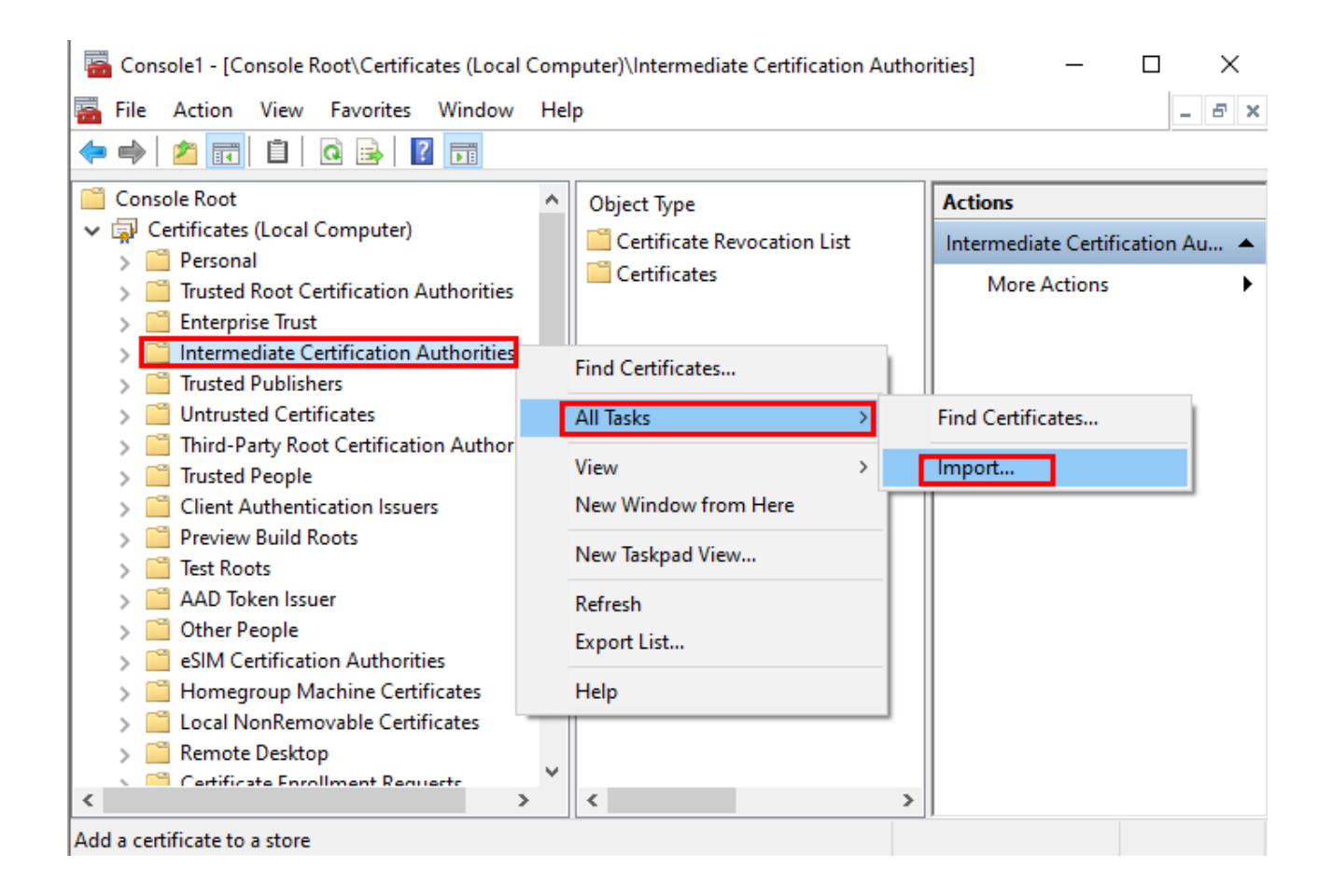

Prilikom učitavanja fajla potrebno je odabrati lokaciju gdje je sačuvan fajl **UINOIssuingCA1.crt**. Ostali koraci su identični procesu učitavanja potvrde korjenskog tijela Ovjeritelja UNO.